# **MEHRERE MSN ÜBER DIRECTSIP ANBINDEN**

#### **OFFICEMASTER SUITE**

No. 2018-02-12

Revision 1.0

Best Practice | Ferrari electronic

#### **I. Revision History**

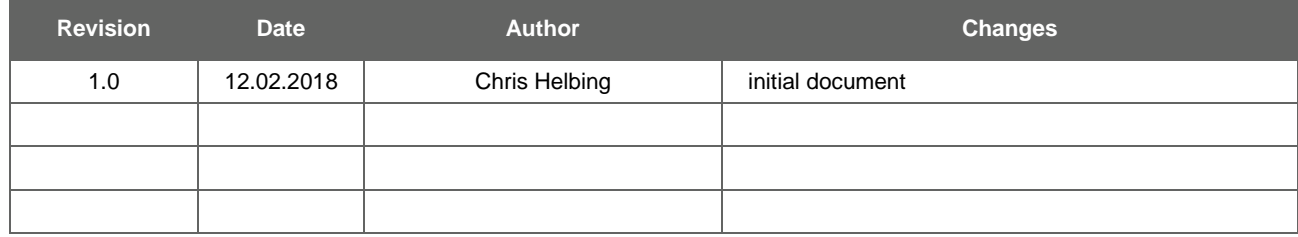

**Table 1: Revision history**

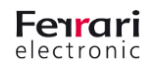

## **Inhalt**

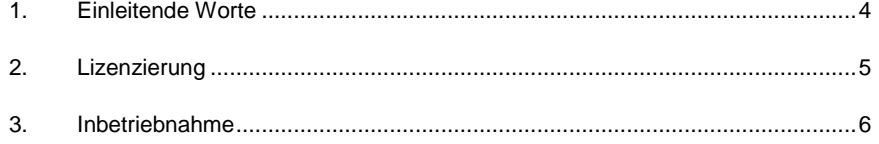

# **1.Einleitende Worte**

In diesem Dokument soll kurz das Vorgehen zum Einrichten mehrerer MSNs an der OfficeMaster Suite unter Einsatz der DirectSIP-Funktionalität beschreiben werden.

Relevant wird dies insbesondere beim VoIP-Anschluss der Deutschen Telekom (1TR114), bei dem je Durchwahl bzw. MSN eine eigene Registrierung erforderlich ist.

Ähnlich kann auch mit anderen Anbietern oder auch bei Verwendung von mehreren SIP-Trunks verfahren werden.

## **2.Lizenzierung**

Die Komponente der OfficeMaster Suite, die für die Anbindung an SIP-Trunks (fsip) zuständig ist, benötigt ab OfficeMaster Suite 6.2 keine Lizenz um eine "Registrierung" an der konfigurierten Gegenstelle durchzuführen. Erst bei Belegung einer Leitung, d.h. wenn eine Nachricht verschickt oder empfangen wird, werden Lizenzen benötigt. Dabei greift die Komponente dynamisch auf den von der OfficeMaster Suite verwalteten Pool an Leitungslizenzen zu. Nach Abschluss der Übertragung wird diese Lizenz wieder freigegeben.

Als Beispiel kann wunderbar folgendes Szenario dienen:

Eine OfficeMaster Suite Basislizenz mit zwei inkludierten Leitungen wird verwendet um die Faxlösung an einem 1TR114 mit 3 MSNs zu betreiben. Dabei müssen drei Registrierungen erfolgen aber es gibt nur zwei Leitungslizenzen.

Die Einrichtung ist problemlos möglich und kann nach Inbetriebnahme bis zu 2 gleichzeitige Rufe (egal über welchen MSN) verwalten.

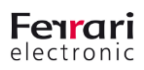

#### **3.Inbetriebnahme**

Für die Einrichtung einer Lösung mit mehr als einer Registrierung legen Sie zunächst die erste Komponente vom Typ SIP an und wählen als Anbindungstyp SIP-Provider aus.

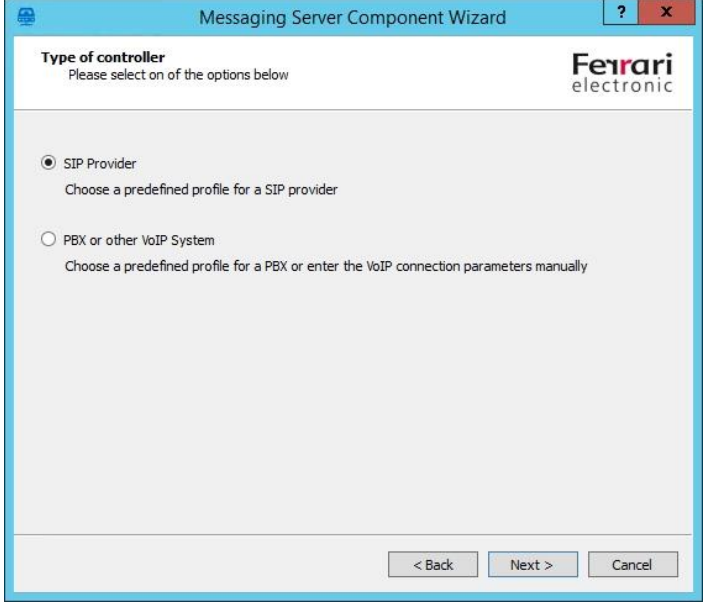

Anschließend stehen Ihnen die aktuell mit Templates hinterlegten Profile zur Auswahl, wählen Sie hier den Consumer SIP-Trunk der Telekom.

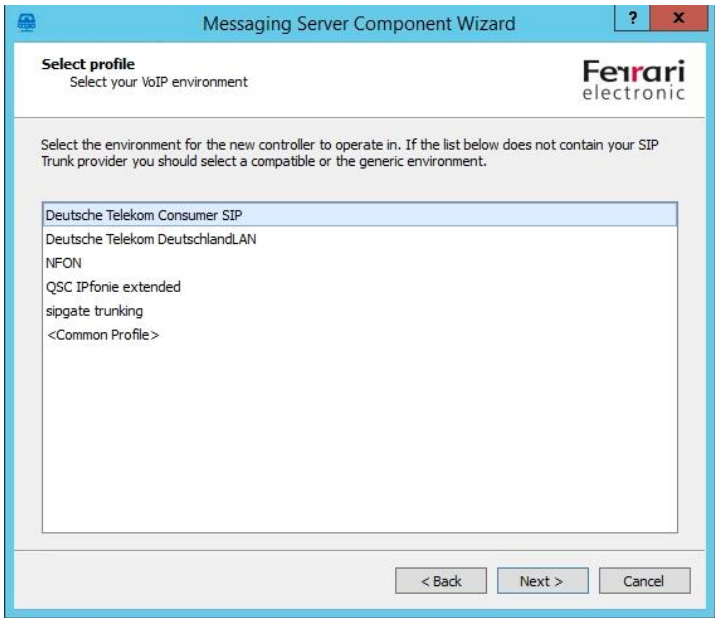

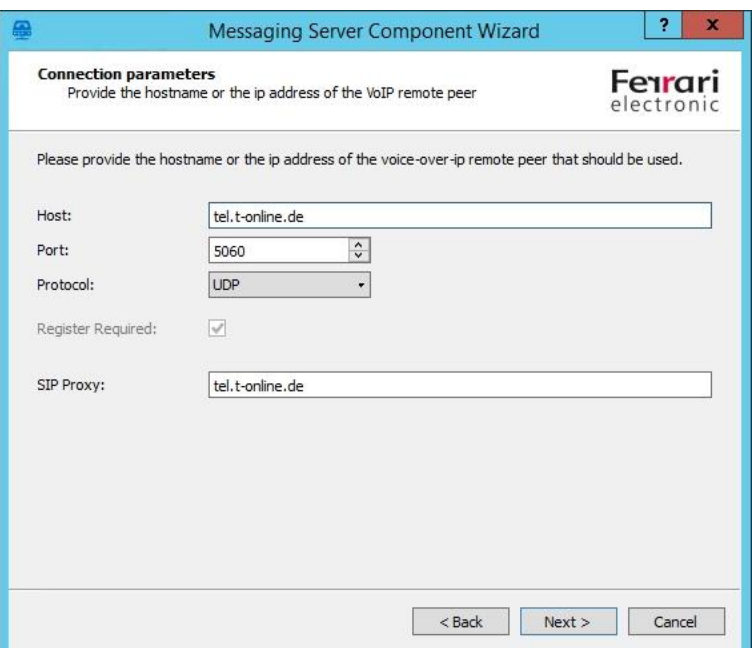

Im folgenden Dialogfenster sind einige Felder bereits vorausgefüllt, ergänzen Sie bitte um die entsprechenden Werte. Eine besondere Beachtung verdient in dieser Konstellation der lokal verwendete Port. Es kann sich nur eine Komponente auf diesen Port binden. Im darauffolgenden Dialog hinterlegen Sie die Registrierungsdaten für diese eine MSN.

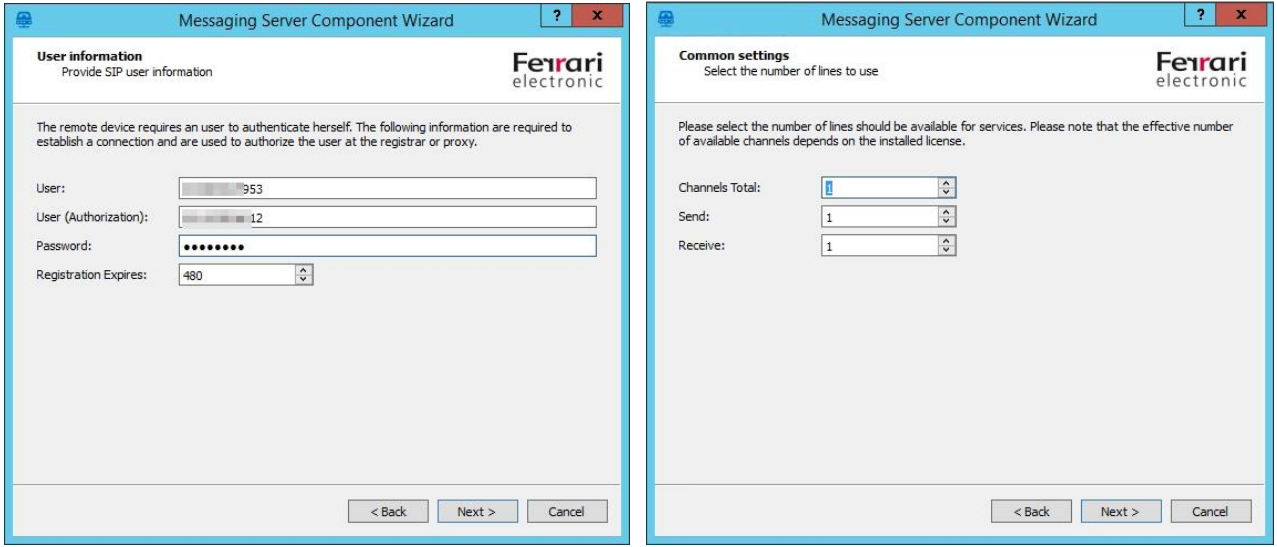

Bei der Leitungszahl besteht hier die Besonderheit, dass maximal 1 eingetragen werden muss. Sowohl für eingehende als auch für ausgehende Leitungen und auch für die Gesamtzahl. Der Consumer-Anschluss der Telekom erlaubt hier nicht mehr.

Anschließend hinterlegen Sie noch die CSID und die Kennung für diese Rufnummer und beenden den Konfigurationsvorgang.

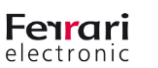

**UNIFIED MESSAGING**

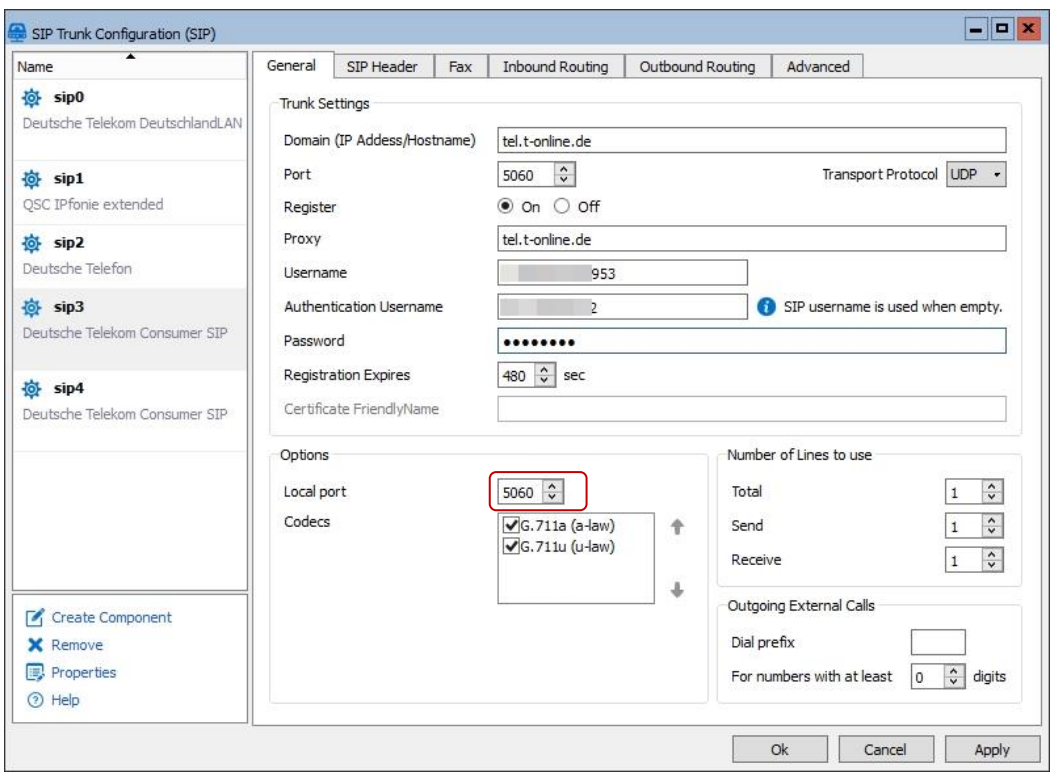

Durch Abschluss des Vorgangs kehren Sie in die Konfigurationsübersicht der SIP-Komponenten zurück und wählen anschließend den Kartenreiter SIP Header aus.

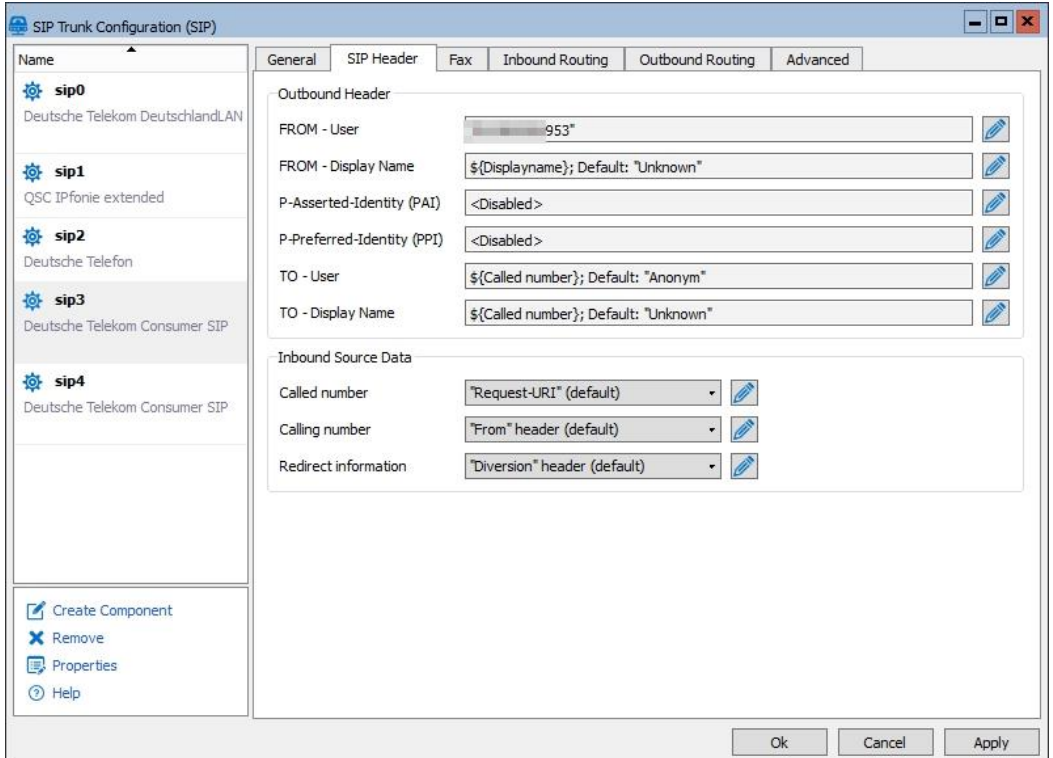

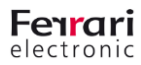

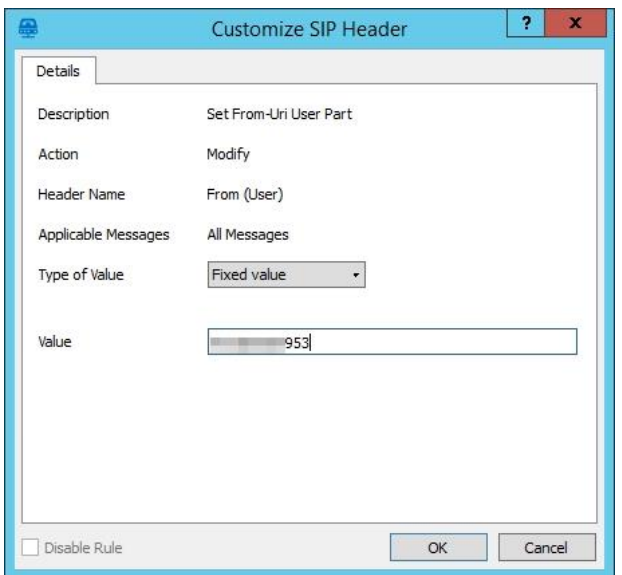

Klicken Sie hinter dem Eingabefeld "FROM User" auf das Editieren Feld und passen diese entsprechend Ihrer Rufnummer/MSN an. Type of Value (Art des Wertes) auf Fixed Value (Fester Wert) ändern und die MSN hinterlegen.

Legen Sie nun nach diesem Schema für jede weitere MSN eine zusätzliche Komponente an. Beachten Sie dabei, dass der Port variieren muss und die Benutzerdaten.

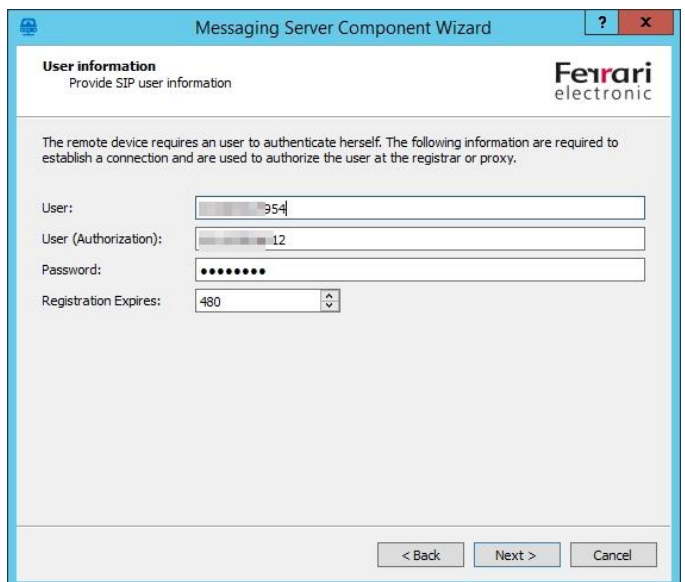

**9**

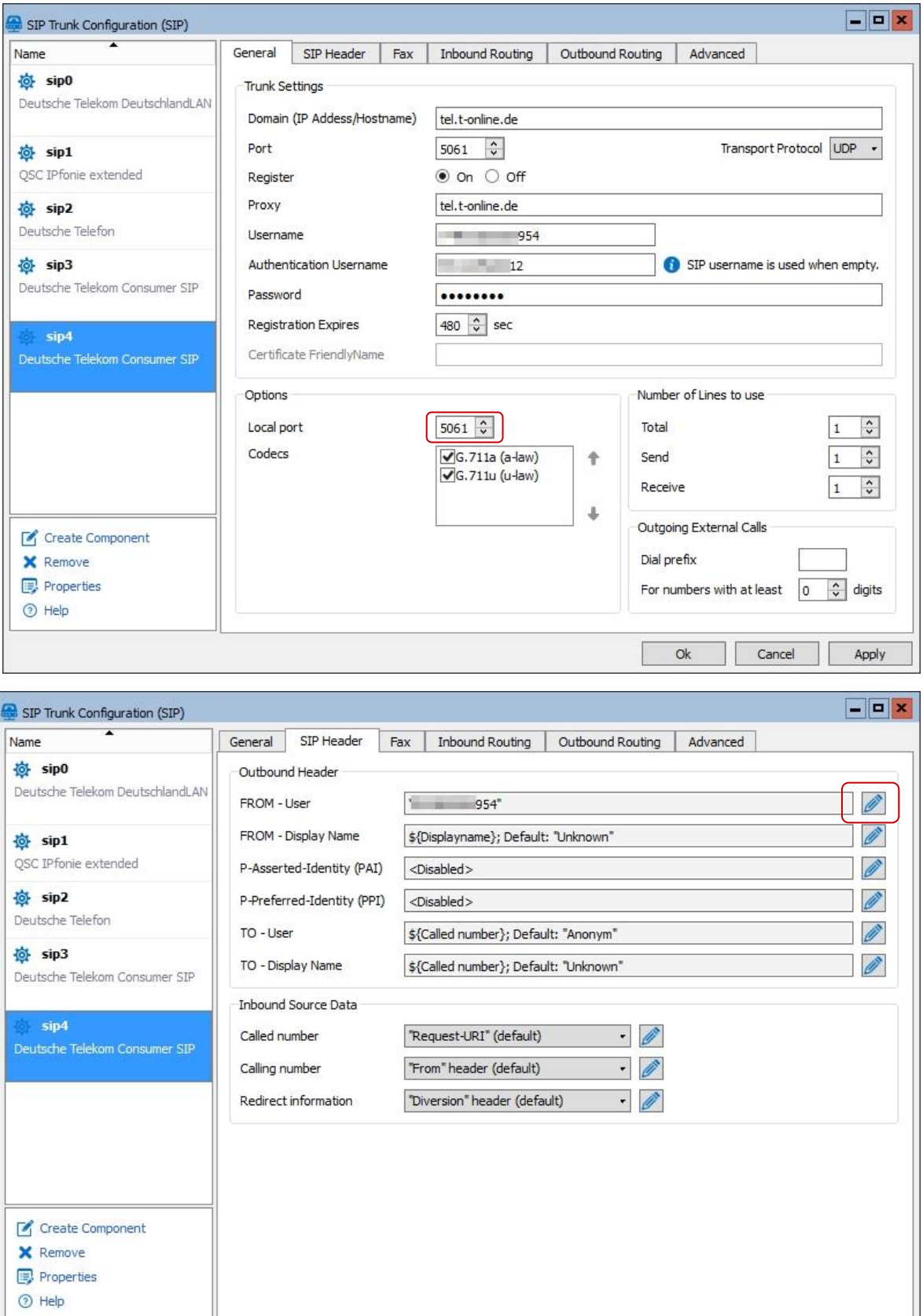

E  $\hbox{Ok}$  Cancel

Apply Ĵ,

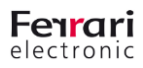